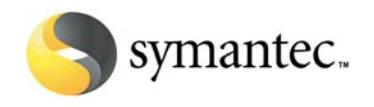

# **Instructions for the Version Upgrade Process in the Symantec Licensing Portal**

The complete version upgrade process has 3 tasks:

- **Task A: Respond to Your Version Upgrade Notification**
- **Task B: Register Licenses and Obtain Your License Keys**
- **Task C: Download or Request your Physical Product Software**.

Each task has a series of steps. This document will guide you through each step in each task.

Please note: Symantec is working continually to improve the version upgrade process. This guide will be revised as changes are made to the portal site. Before beginning the upgrade process, please check the website at

http://www.symantec.com/enterprise/licensing/activation/index.jsp to be sure you have the most recent version of this document.

# **Symantec Customer Care (US and Canada): 1.800.721.3934**

# **Task A: Respond to Your Version Upgrade Notification**

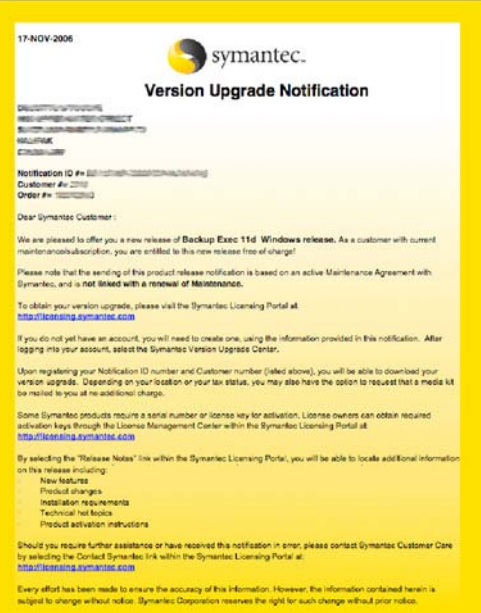

**1. Have your Upgrade Notification document ready. This is sent to you via email.** 

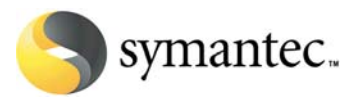

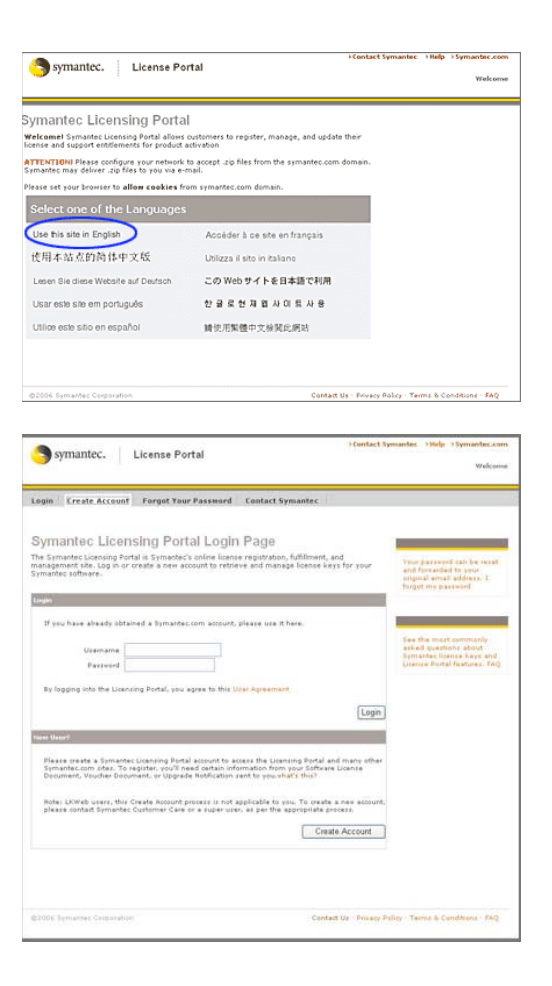

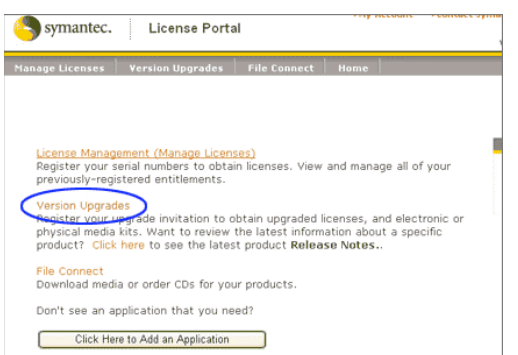

# **2. Go to the Symantec Licensing Portal**

[https://licensing.symantec.com] and select a language.

## **3. Login to the Symantec Licensing Portal.**

\*\* If you are new to the Portal and have not created an account at Symantec, you will need to first create an account. If you have difficulty creating an account, please refer to

https://licensing.symantec.com/acctmgmt/help/ LicensingPortalFAQ.jsp for a walkthrough of the process.\*\*

**Note:** Customers who have created accounts with Symantec or Veritas to download trialware, white papers, or to view webcasts may already have Licensing Portal accounts. If you find that your email address already exists in our system, please recover or reset your password and use your existing account.

## **4. Click on the "Version Upgrades" link.**

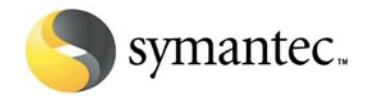

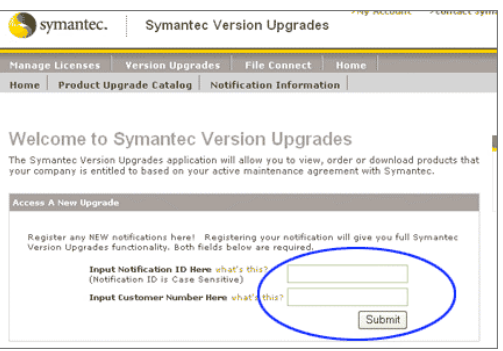

**5. On the Version Upgrades Home Page, enter the required data from your Upgrade Notification document and click the "Submit" button.**

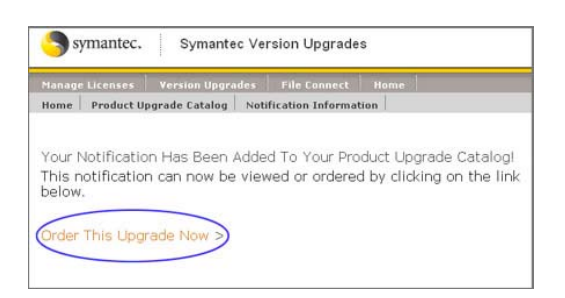

**6. On the next page, click the "Order This Upgrade Now" link** 

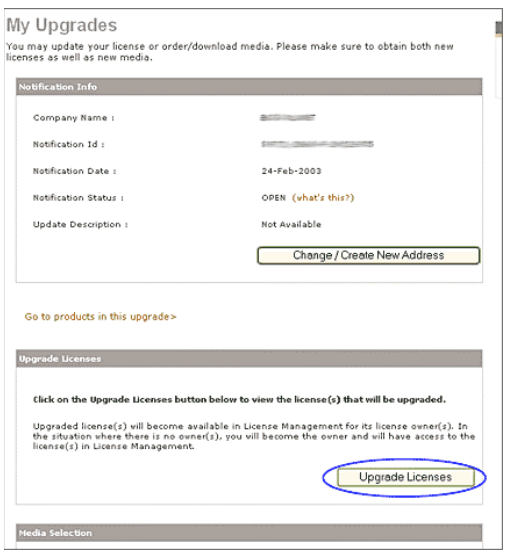

**7. On the My Upgrades page, click the "Upgrade Licenses" link** 

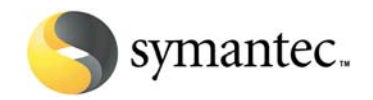

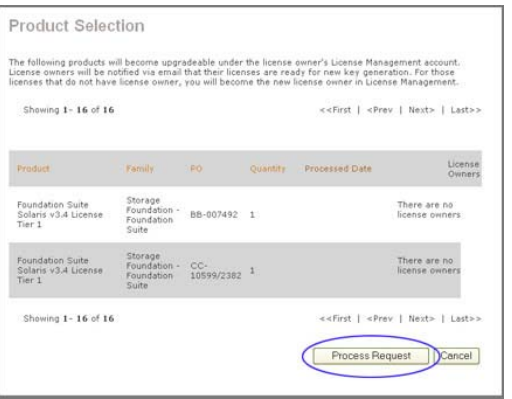

## **8. On the Product Selection page, click the "Process Request" button.**

\*\*Note the "License Owner" column in the list. If a license owner is identified, that user will be enabled to get the new version license key within the licensing portal once this first task is completed. If there is no license owner identified, as in the example screen below, then the user who is completing the process will become the license owner. The license owner only controls the license within the licensing portal. This does not imply ownership. (To request a change of license ownership, please contact Customer Care. In the USA and Canada, please dial 1.800.721.3934; for other regions, please refer to this web page for contact information:

http://www.symantec.com/enterprise/support/ assistance\_care.jsp)

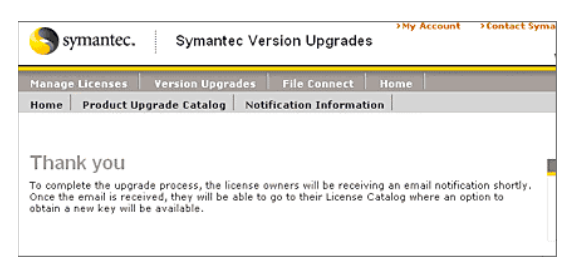

## **9. You will see a Thank You page.**

## **NOTE: YOU ARE NOT READY TO GET NEW LICENSE KEYS YET!**

This completes the first of three major tasks in the upgrade process. See the instructions in "Task B: Register Licenses and Obtain Your License Keys" below for the next steps the process.

#### **YOU MUST WAIT AT LEAST 30 MINUTES AFER COMPLETING THIS TASK BEFORE BEGINNING EITHER OF THE NEXT TASKS**

# **Task B: Register Licenses and Obtain Your License Keys**

NOTE: You will only be able to accomplish the following steps if you are identified as the license owner of the original license that is eligible for upgrade, or if you are the user who completed the steps in Task 1 above for a license with no existing license owner. (For assistance in the US and Canada, call Customer Care at 1.800.721.3934. For other regions, please refer to this web page for contact information: http://www.symantec.com/enterprise/support/ assistance care.jsp))

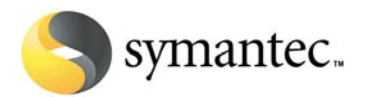

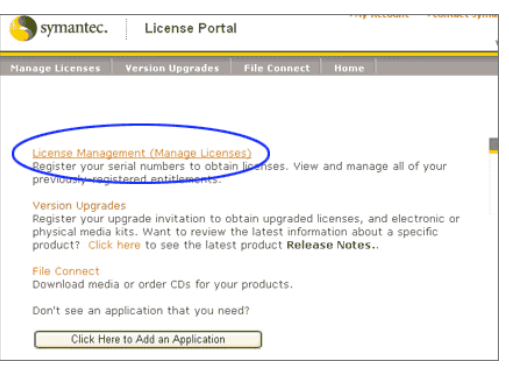

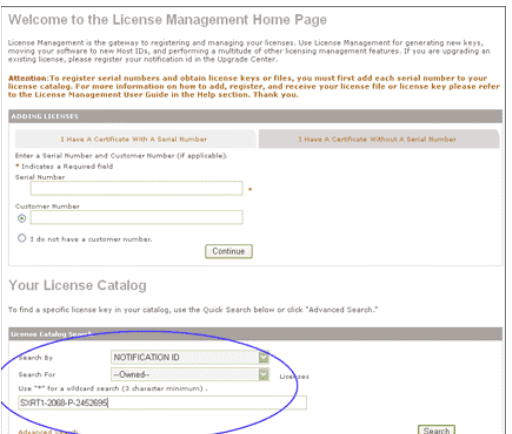

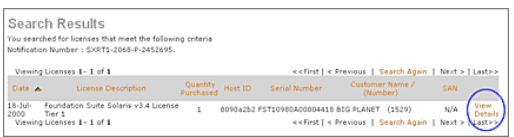

**1. Login again to the Symantec Licensing Portal, and on the Home page click the "License Management" link.** 

## **2. On the License Management Home Page, scroll down to the "Your License Catalog" section.**

**Enter the following criteria:** Search By:**Notification ID** Search For:**Owned Enter your Notification ID (from your Version Upgrade Invitation document) in the input field.** 

#### **Click the "Search" button.**

NOTE: If searching by Notification ID does not produce any results, try searching for the Order Number printed on your Upgrade Invitation.

#### **3. In the Search Results list, locate the license you wish to get a key for and click the "View Details" link.**

**If there was no license owner for the original license, then locate the record for the new version** (e.g., if no one registered version 4 in the licensing portal, and you accepted the upgrade for version 5, then you should locate the version 5 license in your catalog).

**If you are the license owner of the original license, this is the record you should locate in your License Catalog** (e.g., if you're upgrading to a version 5, look for the version 4 license in your catalog).

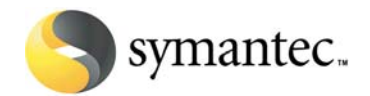

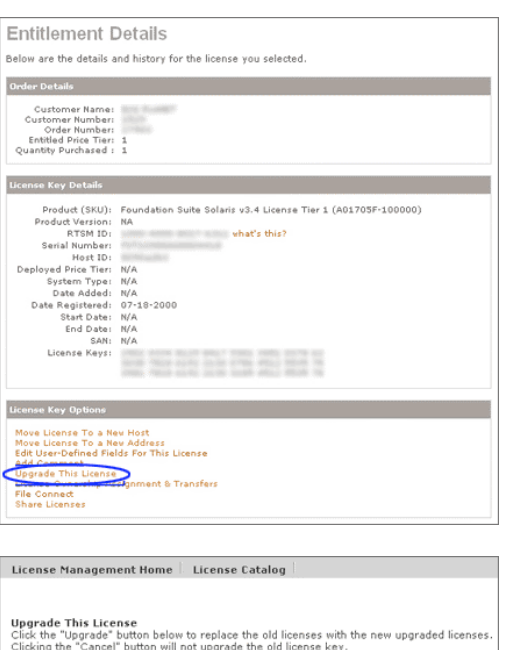

.<br>grading to Upgrade

Cancel

# License Management Home | License Catalog Upgrade License Confirmation four licenses have been upgraded and are now stored in your license catalog. Your old lice<br>(eys have been replaced with the new upgraded keys.

#### **4. On the Entitlement Details page,** *if this is for the original license,* **then click the "Upgrade This License" link.**

If the Entitlement Details page is for the *new product version*, click the link that reads "Register This License."

#### **5. On the Upgrade License page, verify the version you want to upgrade to and click the "Upgrade" button.**

**If you wish to upgrade from more than one version back** (e.g., from Backup Exec version 9.1 to 11d), you need to complete the registration task for each version up to and including the latest version (e.g., from Backup Exec version 9.1 to 10.0, then from version 10.0 to 10d, then from version 10d to 11d). When you complete the first upgrade (e.g., 9.1 to 10d), you must then locate that new license in your License Catalog and click the "Upgrade This License" link again. This will begin the second upgrade (e.g., from 10.0 to 10d), and from here on you follow the same steps until you get a license key for the version you wish to deploy.

**After you click the "Upgrade" button you will be taken through a multi-page license registration process. The exact registration process is based on the license you are upgrading and the data required to generate the new version license key.**  For example, if you are upgrading a node-locked license, you will need to provide Host Machine information (e.g., Host ID, etc.).

## **6. When you complete the registration steps, a Confirmation page confirms that your registration was successful and your new License Key has been created.**

To access your License Key, click the "View License Key Details" link or check your email.

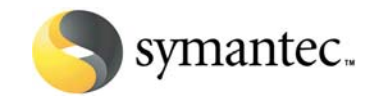

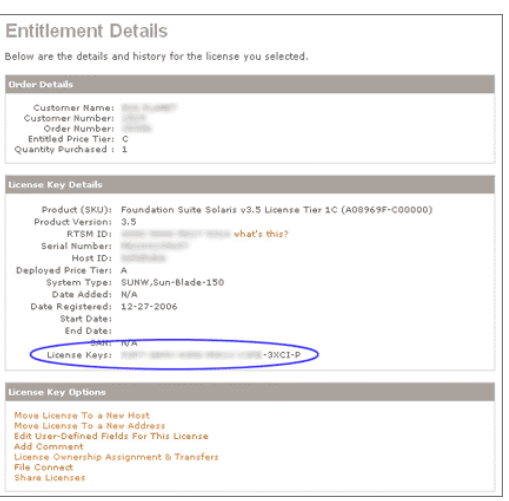

#### **7. On the Entitlement Details page, your License Key should be displayed at the bottom of the License Key Details section.**

This completes the second of the three tasks. Complete the process by going through steps for Task C below.

# **Task C: Download or Request Physical Product Software for a Version Upgrade**

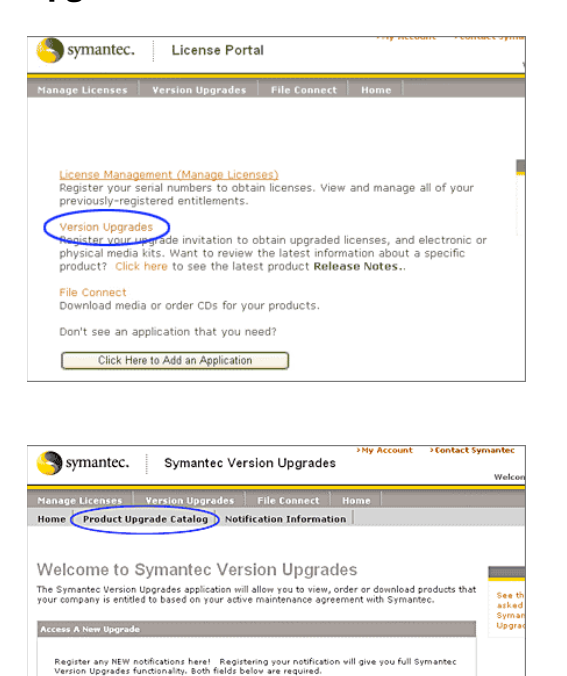

Submit

Input Notification ID Here what's this? Input Customer Number Here what's this?

**1. Login again to the Symantec Licensing Portal and click the "Version Upgrades" link.** 

**2. On the Version Upgrades Home Page, click the "Product Upgrade Catalog" link.** 

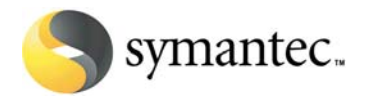

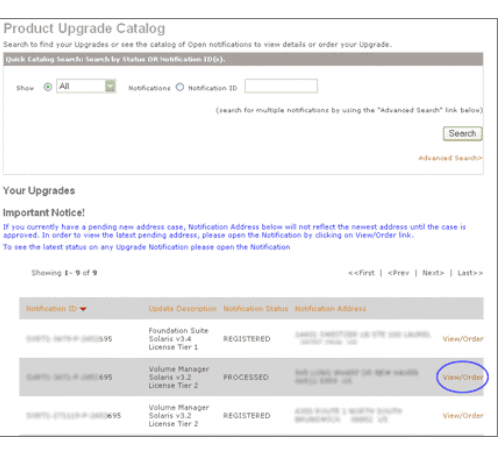

Media Selec Click below to link to Symantec's FileConnect application. Within FileConnect, you can obtain the<br>products included in this Notifucation either physically or electronically (subject to availability). Please note: Ordering media does not upgrade licenses. File Connect

# symantec. File Connect Welcome | Log Or Resume Downloads | License/Register My Product | Contact Custo Products To begin the download process, click on the product you would like to obtain. Help **Your Products** uct<br>ip Exec 11d for Windows Server

er Sers<br>≻Sum Symantec. File Connect **Nelcome** | Log Ou Resume Downloads | License/Register My Product | Contact Customer Service | Feedback Products Product: Backup Exec 11d for Windows Servers **Close Help** Full Windows Small Business<br>Server 2000 & 2003/Windows<br>2000 Server/Windows Server<br>2003/Windows 2000 w/SP4/XF Backup Exec 11d for Windows Ser ngual

**3. Enter your Notification ID in the search box, or find your product in the list of upgrades shown. When you locate the product, click the "View/Order" link.** 

#### **4. On the My Upgrades page, scroll down and click the "FileConnect" link in the Media Selection area. This will launch a new browser window containing the FileConnect application.**

NOTE: FileConnect is Symantec's Enterprise Software download site. Customers upgrading to a new version of their software who wish to request physical media at no charge must access FileConnect via this link. Accessing FileConnect any other way will not allow you to use the "Ship Me a CD" function.

**5. On the Product Selection page within FileConnect, click the link for the product you wish to download.**

**6. On the Products Detail page, click the name of the product again.** 

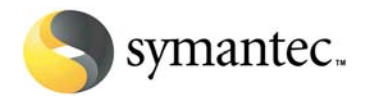

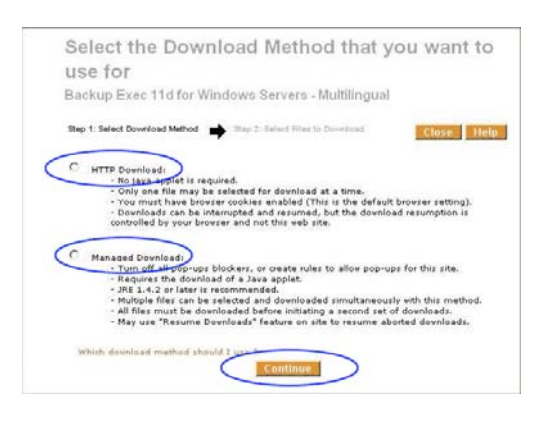

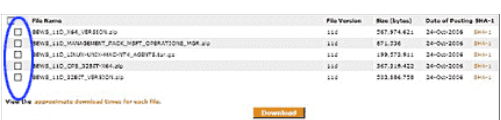

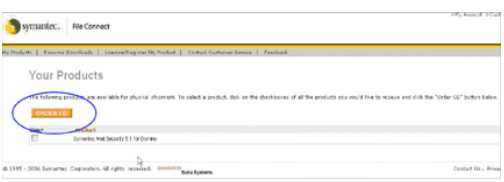

#### **7. On the Select Download Method page, click the radio button next to the method you desire and click the "Continue" button.**

For a detailed explanation of the two download methods, click the "Which download method should I use?" link.

 **8. If you selected the "Managed Downloads" button on the previous screen, a list of downloads will appear. Select the files you would like to download by checking the boxes next to the file names, then click the "Download" button.** 

## **Ordering A CD**

FileConnect allows users to either download software or order physical media for their product(s). This function is only available if:

- 1. You enter FileConnect while getting a version upgrade from the Licensing Portal
- 2. Media is available for the product you are requesting

If you have entered File Connect from the Licensing Portal and media is available for your product, an **Order CD** button will appear next to the product name. Click the button and follow the on-screen instructions. Information about delivery options and times is available in the help section within FileConnect.